## **PENGGUNAAN SISTEM** *CHATBOT* **PUSAT LAYANAN LAZISMU DIY**

## A. Admin

Berikut tahap penggunaan sistem *chatbot* pusat layanan LAZISMU DIY pada sisi admin:

1. Buka *browser* untuk mengakses *chatbot* yang sudah di hosting melalui tautan berikut: <http://ec2-54-172-110-77.compute-1.amazonaws.com/> . Masukkan akun *username*  dan *password* admin, lalu klik *Log In*. Apabila ingin menambah akun admin, klik *Signup now*.

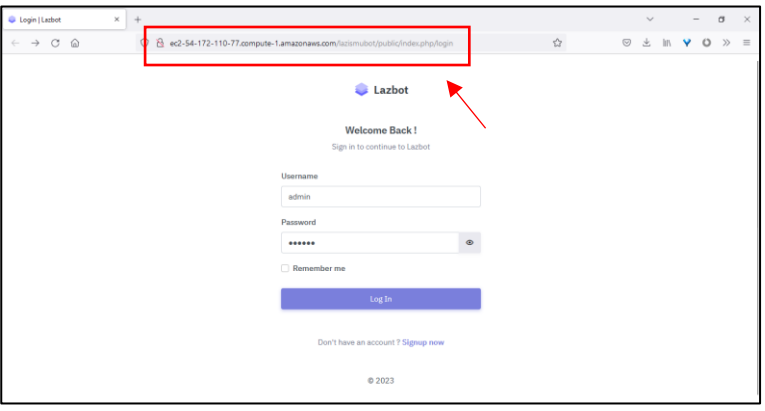

2. Berikut tampilan apabila ingin menambah akun admin. Isikan alamat *email*, *username, password,* dan *confirm password.* Pastikan panjang *password* lebih dari 6 karakter. Jika sudah maka klik *Register*.

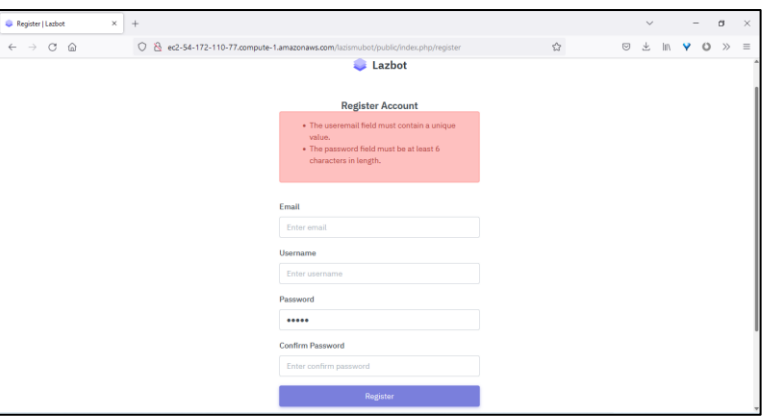

3. Berikut tampilan awal pada sisi admin. Terdapat beberapa fitur pada sisi admin seperti fitur pencarian kata kunci, menampilkan jumlah data sesuai dengan pilihan yang ada, mengurutkan data secara *ascending* atau *descending* berdasarkan pilihan kolom. Selain itu admin dapat menambah, mengedit, dan menghapus *tag, pattern,* dan *response*.

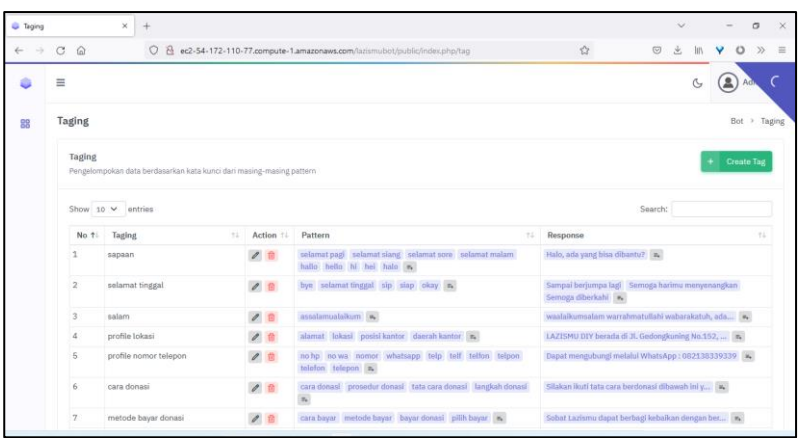

4. Fitur pencarian kata kunci. Admin dapat mencari kata kunci pada *search bar*.

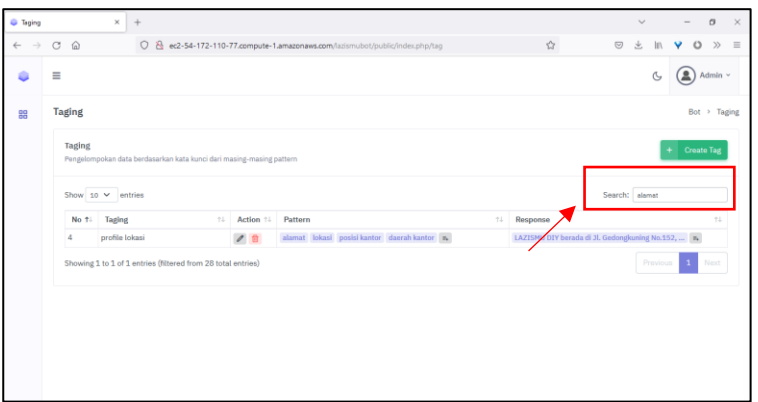

5. Fitur menampilkan jumlah data sesuai dengan pilihan yang ada. Admin dapat memilih banyak data yang ingin dilihat pada bagian *show...entries.*

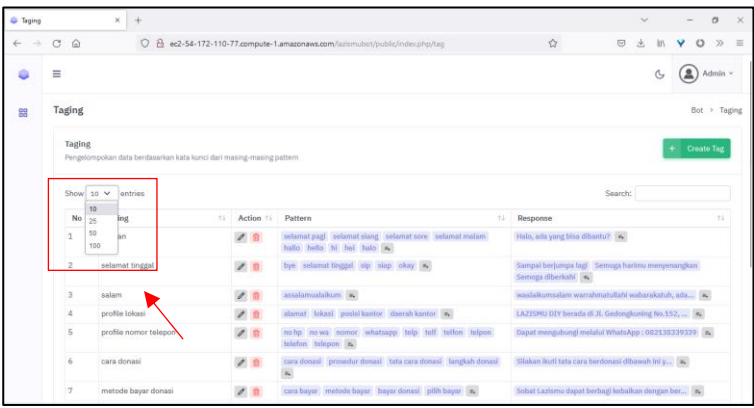

6. Fitur mengurutkan data secara *ascending* atau *descending* berdasarkan pilihan kolom nomor atau *tag*. Admin dapat memilih kolom yang ingin diurutkan secara *ascending*  atau *descending* pada tombol yang bergambar panah keatas atau panah kebawah.

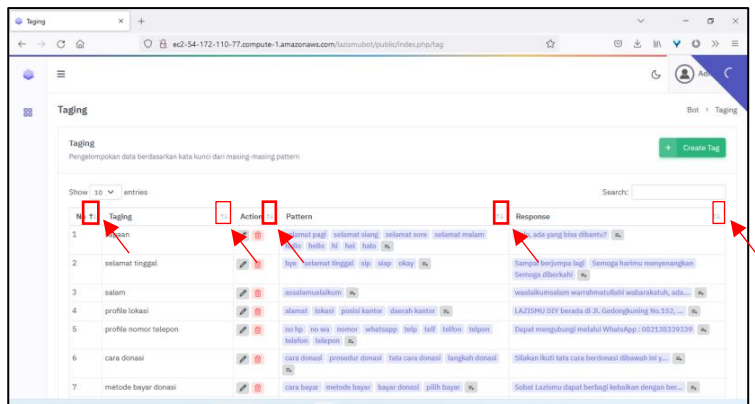

7. Fitur tambah tag. Admin dapat menambahkan *tag* dengan menekan tombol *Create Tag* lalu mengisikan data yang dibutuhkan. Jika sudah mengisikan data, maka dapat menyimpan dengan menekan tombol *Save*. Jika ingin membatalkan, maka dapat menekan tombol *Close.*

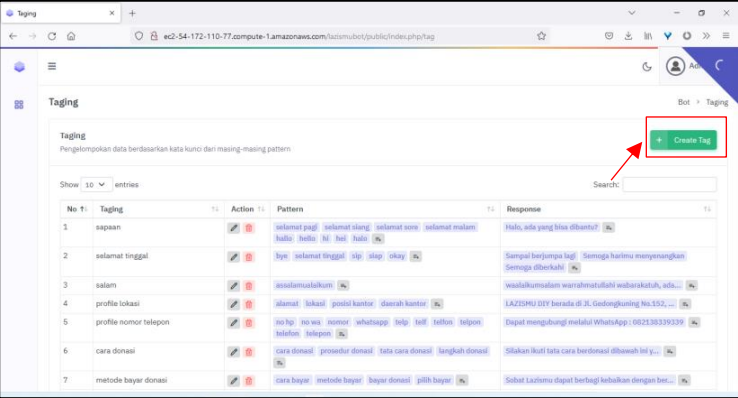

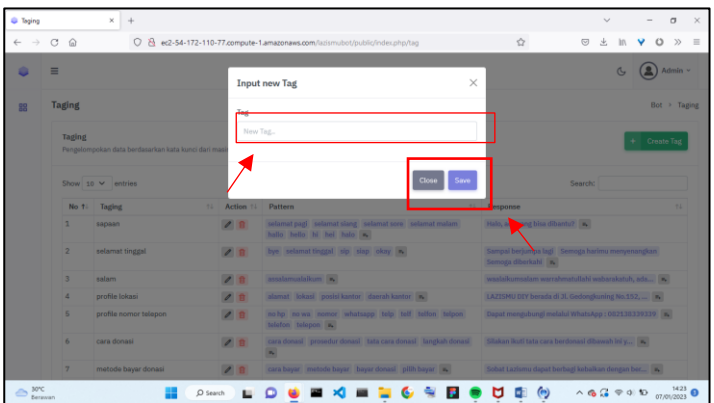

8. Fitur edit *tag.* Admin dapat mengedit *tag* dengan menekan tombol yang bergambar pensil lalu tekan *Save.*

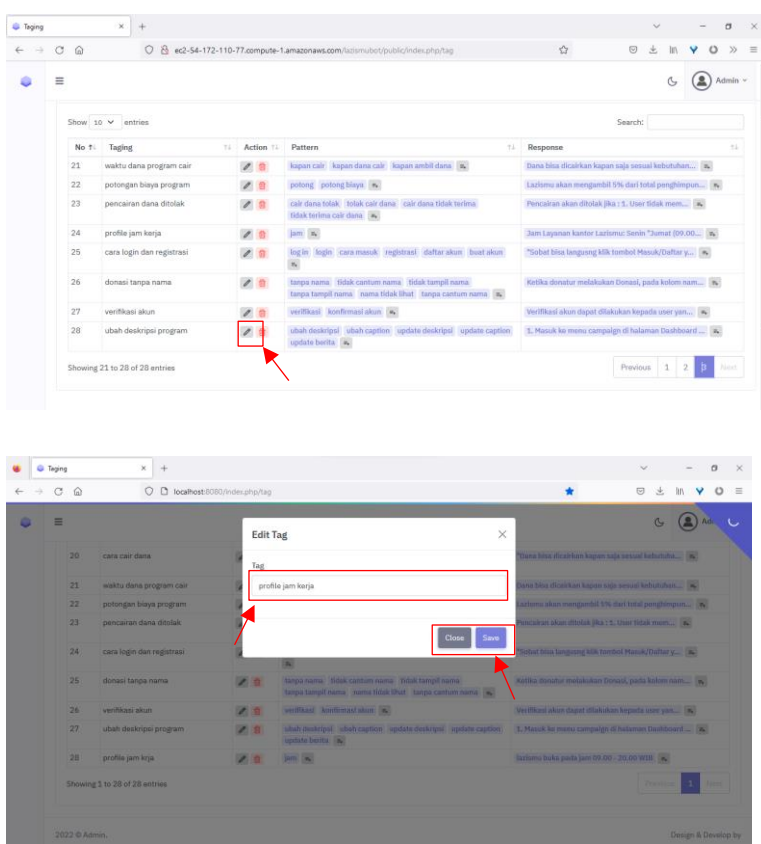

9. Fitur hapus *tag.* Admin dapat menghapus *tag* dengan menekan tombol yang bergambar tempat sampah di samping tombol edit *tag*.

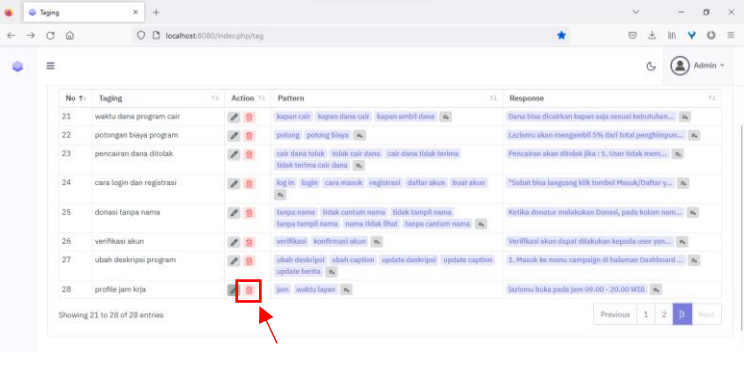

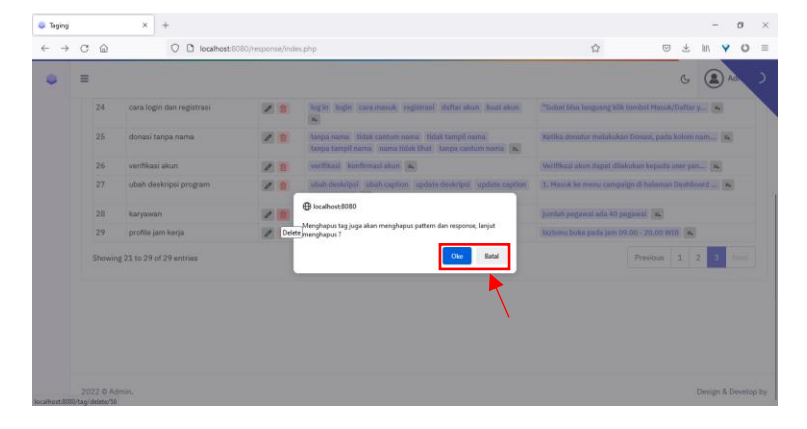

10. Fitur tambah *pattern*. Admin dapat menambah *pattern* dengan menekan tombol bergambar tambah di kolom *pattern* lalu tekan *Create Pattern.*

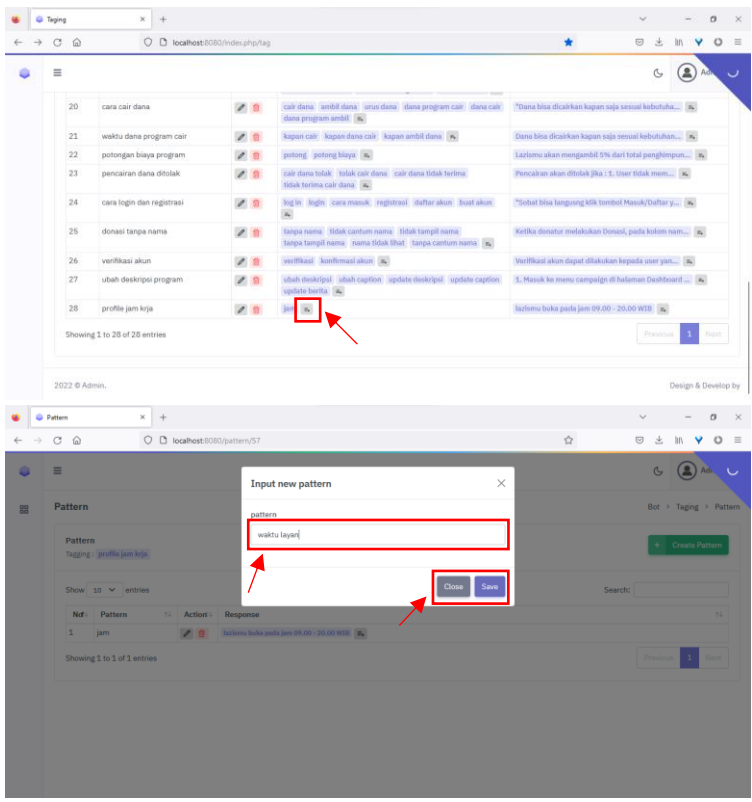

11. Fitur edit *pattern*. Admin dapat mengedit *pattern* dengan menekan tombol tambah di kolom *pattern* lalu menekan tombol bergambar pensil di kolom *action*.

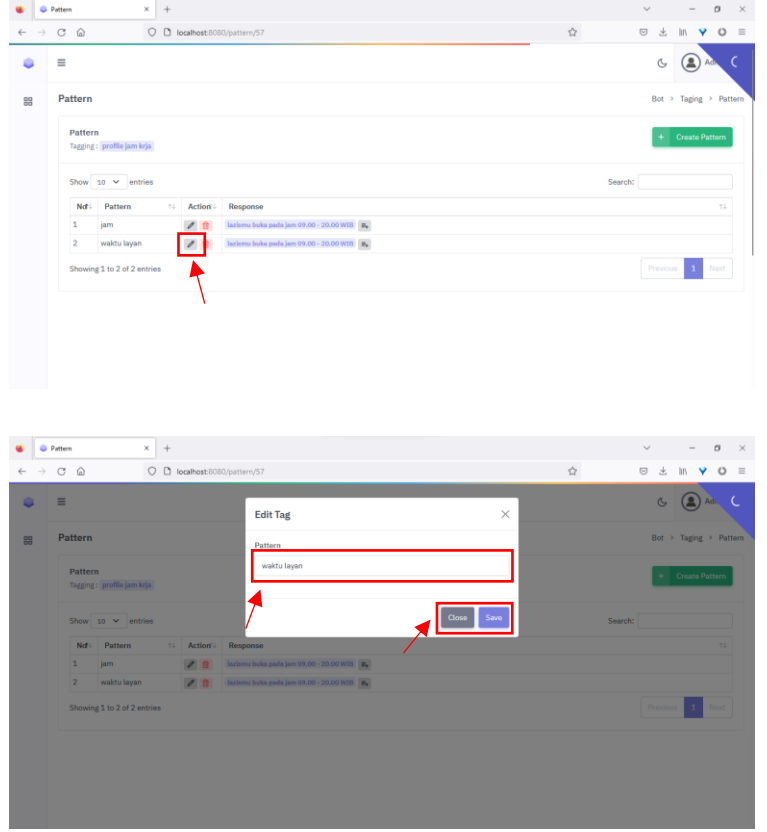

12. Fitur hapus *pattern.* Admin dapat menghapus *pattern* dengan menekan tombol yang bergambar tempat sampah

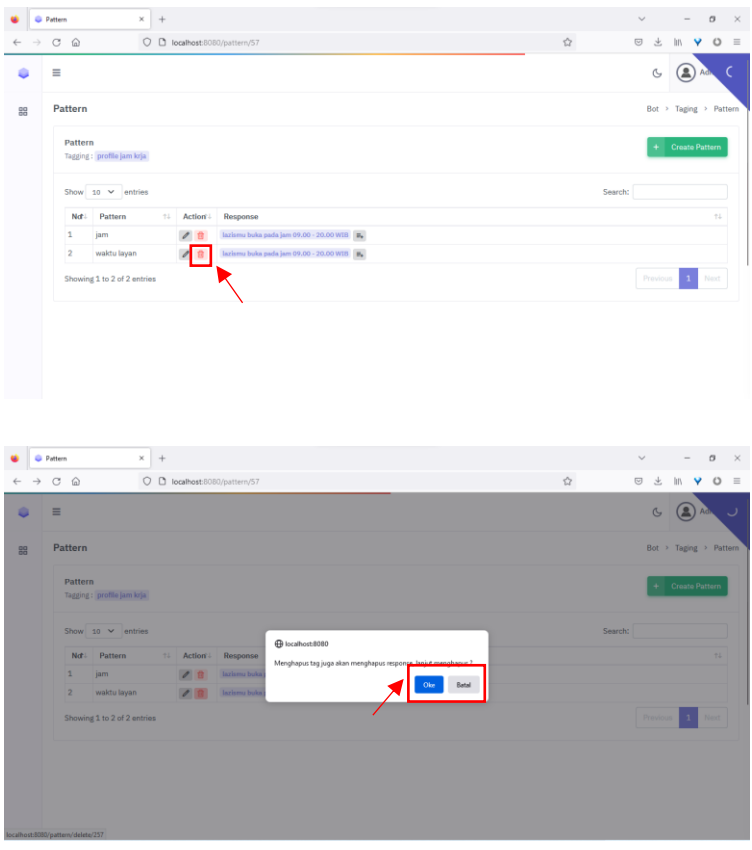

13. Fitur tambah *response.* Admin dapat menambah *response* dengan menekan tombol tambah di kolom *response* lalu menekan tombol *Create Response*. Jika sudah diisikan maka tekan tombol *Save*.

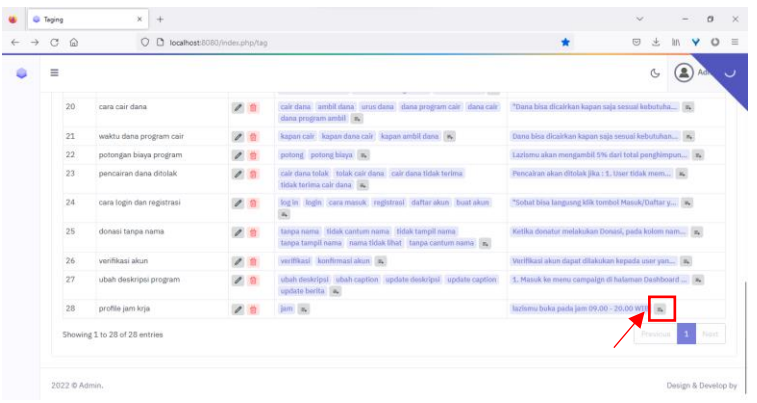

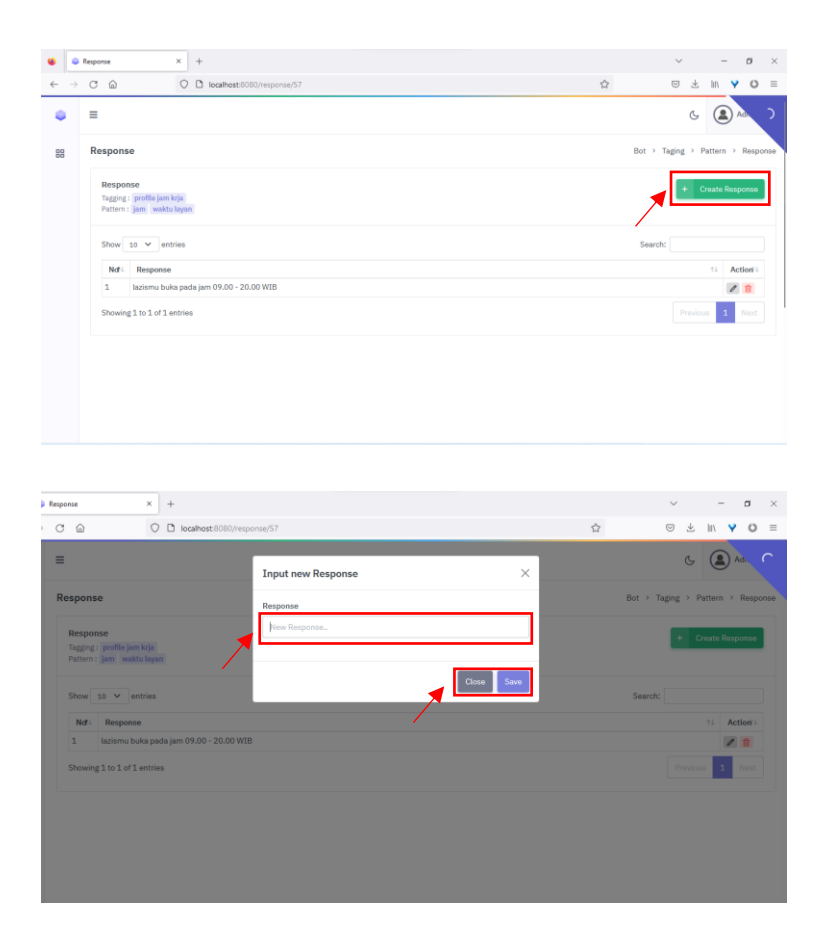

14. Fitur edit *response*. Admin dapat mengedit *response* dengan menekan tombol yang

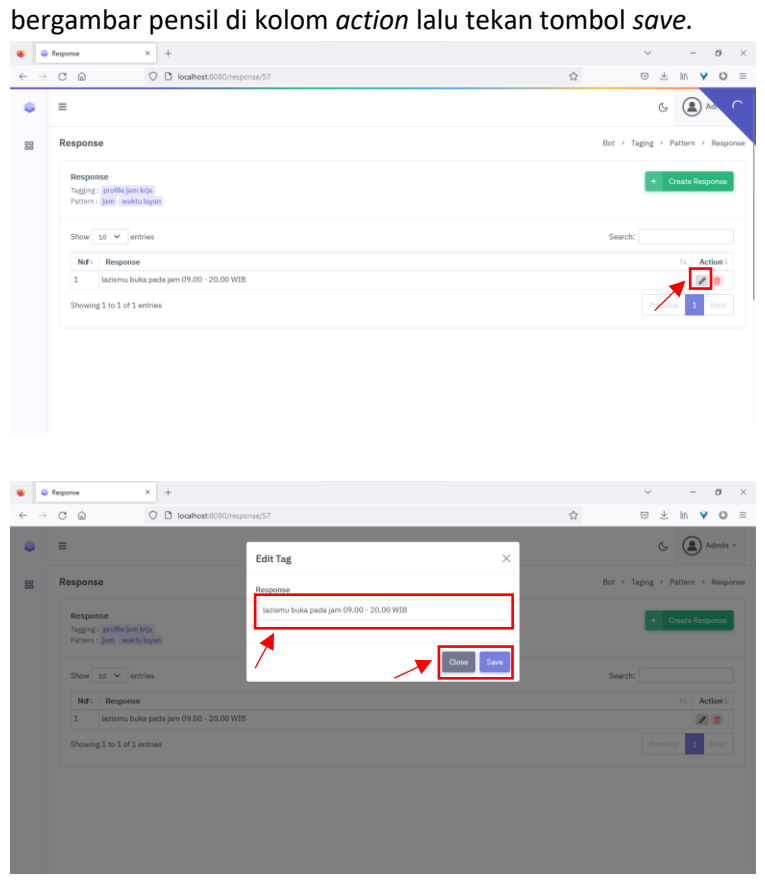

15. Fitur hapus *response*. Admin dapat menghapus *response* dengan menekan tombol yang bergambar tempat sampah di kolom *action* lalu tekan tombol oke.

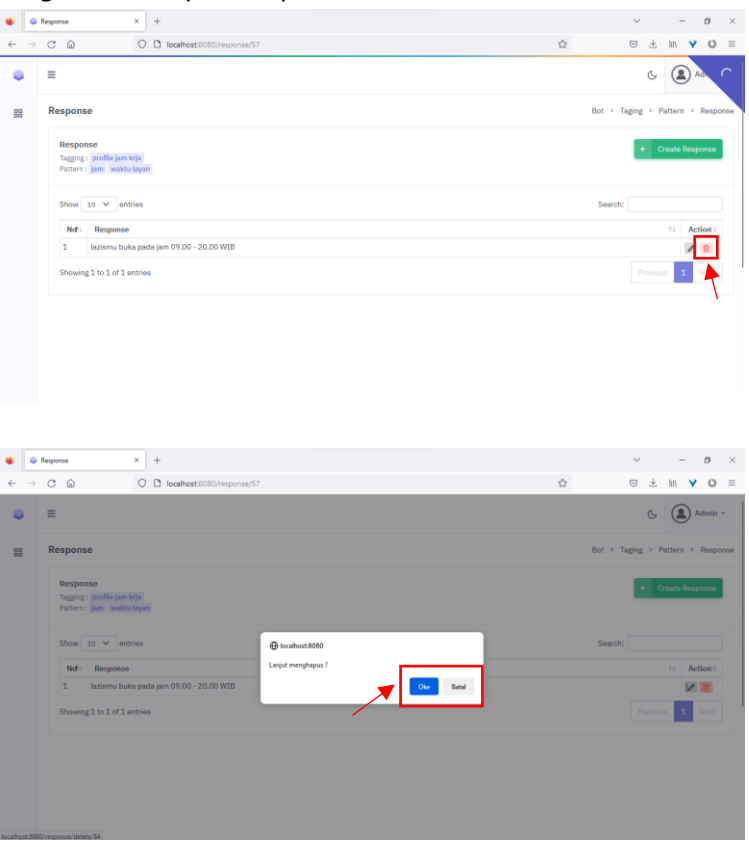

B. Pengguna Biasa

Pengguna biasa dapat melakukan interaksi pada sistem *chatbot* dengan mengetik URL ec2-54- 172-110-77.compute-1.amazonaws.com/lazismubot/public/index.php/chat dan akan masuk pada tampilan *chatbot*. Pengguna dapat mengetikkan pertanyaan yang dingin ditanyakan lalu menekan tombol *send* untuk mengirim pesan. Berikut beberapa contoh pertanyaan yang ada dalam *chatbot.*

• Pertanyaan terkait lokasi LAZISMU DIY

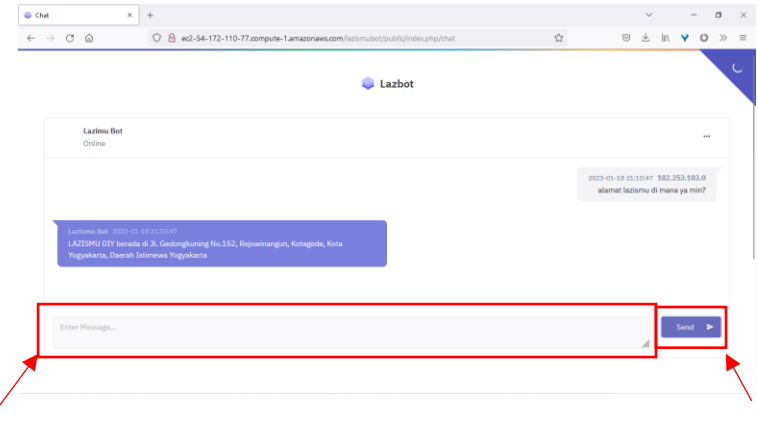

• Pertanyaan terkait cara berdonasi di LAZISMU DIY

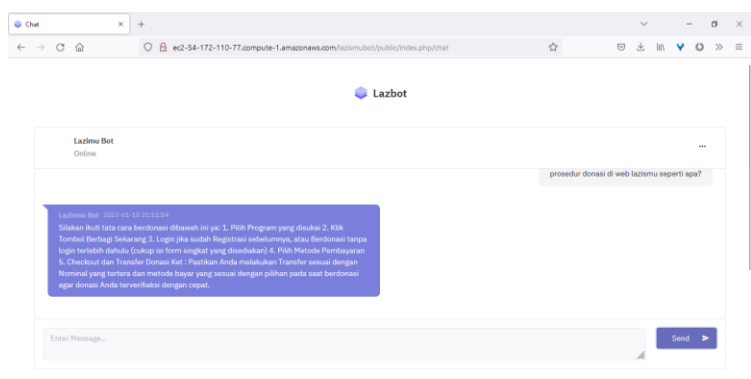

• Pertanyaan terkait cara pembayaran dengan *Gopay*

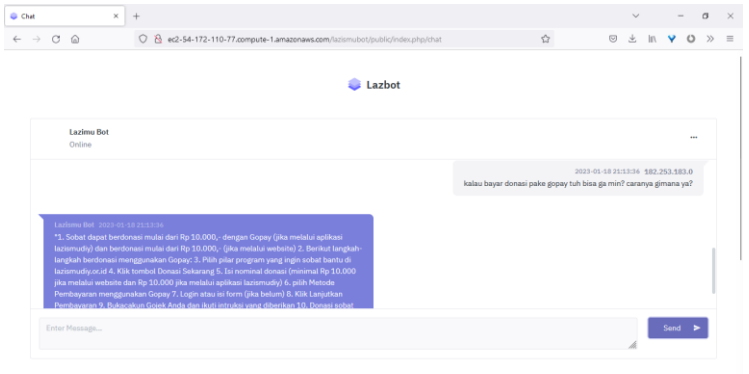

• Pertanyaan terkait biaya galang dana

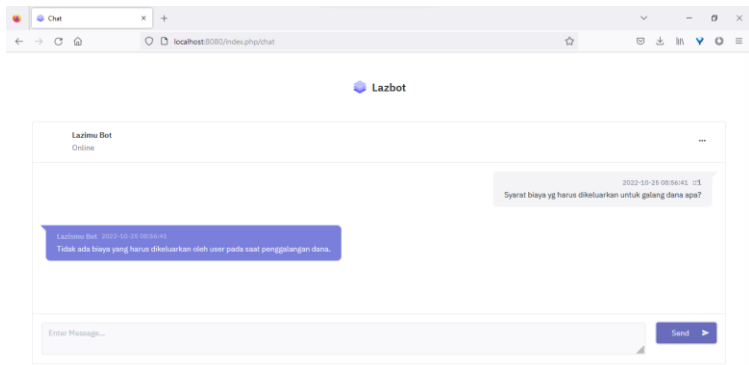

• Pertanyaan terkait biaya program galang dana

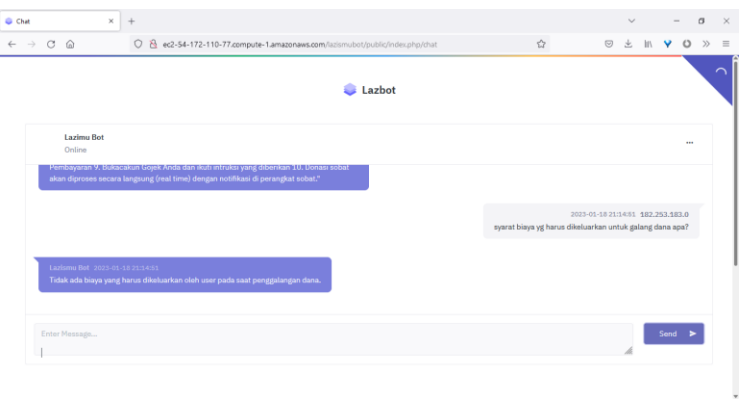

• Pertanyaan terkait pencairan dana

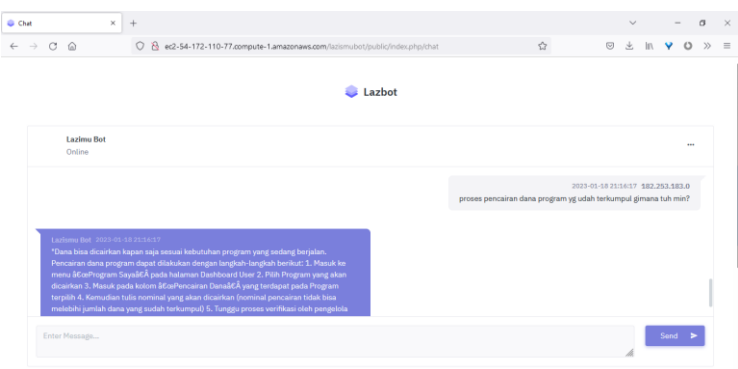

Pertanyaan yang tidak terdeteksi oleh sistem akan dialihkan dengan menghubungi admin via *WhatsApp.*

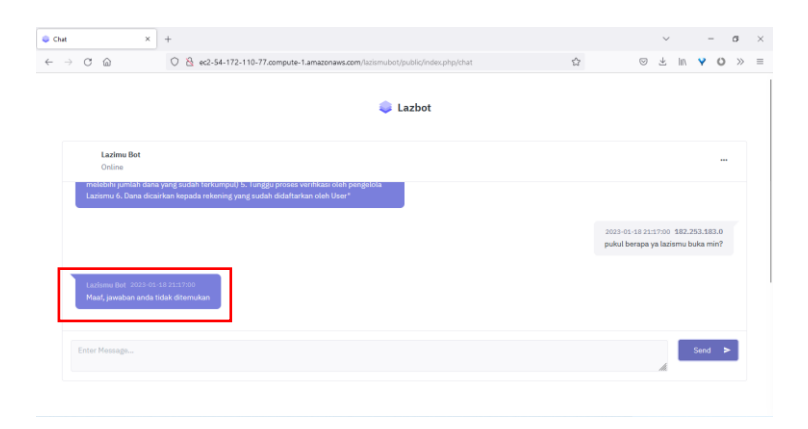